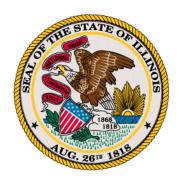

## Illinois Senate Democratic Caucus Public Redistricting Website

The Illinois Senate Democratic Caucus is excited to offer a free redistricting mapping website that Illinoisans can utilize to engage in the redistricting process and try their hand at drawing state legislative districts.

Illinoisans can draw a district map for the 59-seat State Senate and the 118-seat State House of Representatives.

Submissions are required to adhere to the following parameters:

- 1. Must be an Illinois resident to submit a map.
- 2. Limit one Senate and House plan per person.
- 3. Plans must be submitted through the MyDistricting portal.
- 4. Submissions should include the following information:
  - Name of the drawer or organization (if applicable)
  - Contact information (email and address)
- 5. State Senate plans submitted through the portal will be posted on the Illinois General Assembly's website under the Senate Redistricting Committee: <a href="here">here</a>. In posting maps, the Senate will attribute the map to the drawer by name or organization.

## Getting registered

- Once on the website click the register button and fill out the required fields. **If you are submitting as an organization** please put your organization's name in the first name box.
- The system will send you an email to verify your email.
- Copy the link from the email to your web browser and you are now ready to draw.

## Setting up a plan

- On the left side of the screen you will select the "Plan Manager" Tab.
- Then in the top right corner you will select "Create Plan"
- Enter your plan name. The name should consist of either your name or organization's name, a description of the map, and then the date. For example "Jane Doe Proposed Map 2021"
- Next Add in the description field a statement of choosing about your map.
- Next select the Plan type from the drop down and either select Senate or House. Then click submit.
- Then click the blue "Open" button in the plan you just created
- You are now ready to start assigning. Please read below on how to make Townships, Voting Precinct, and Census Blocks appear on the screen

## **Drawing districts**

- In order to assign a district click the County, Township, Voting Precinct, or Census Block you would like to assign.
- When the portion on the map you would like to assign turns yellow click the district you want to assign it to in the table then click the green "assign" button in the table.
- If you have selected the wrong thing you can select it again and click the red "unassign" button.
- Ungrouping the geography.
  - 1. In order to make Townships appear within the county click on the county you want to see. Once selected it will turn yellow.
  - 2. Once the county is selected click the yellow "Ungroup" button on top of the table on the bottom of the screen. Once the townships are ungrouped they will appear in red outlines on the screen.
  - 3. Follow steps 1 and 2 to ungroup voting precincts and census blocks.
- Regrouping the geography: Select the lowest level of geography that you have ungrouped to, you can select any piece of geography. Then click the blue "Regroup" button. You will then be able to assign at that geography level.